## Creating a Parent Backpack Account

You will need an email address to create an account. You can obtain a free email account at Outlook.com, Google (Gmail), etc.

Go to the https://parents.gcsbackpack.com. You will see this screen.

If you already have a Parent Backpack Account, please proceed to Number 4 to add a Student to your Account.

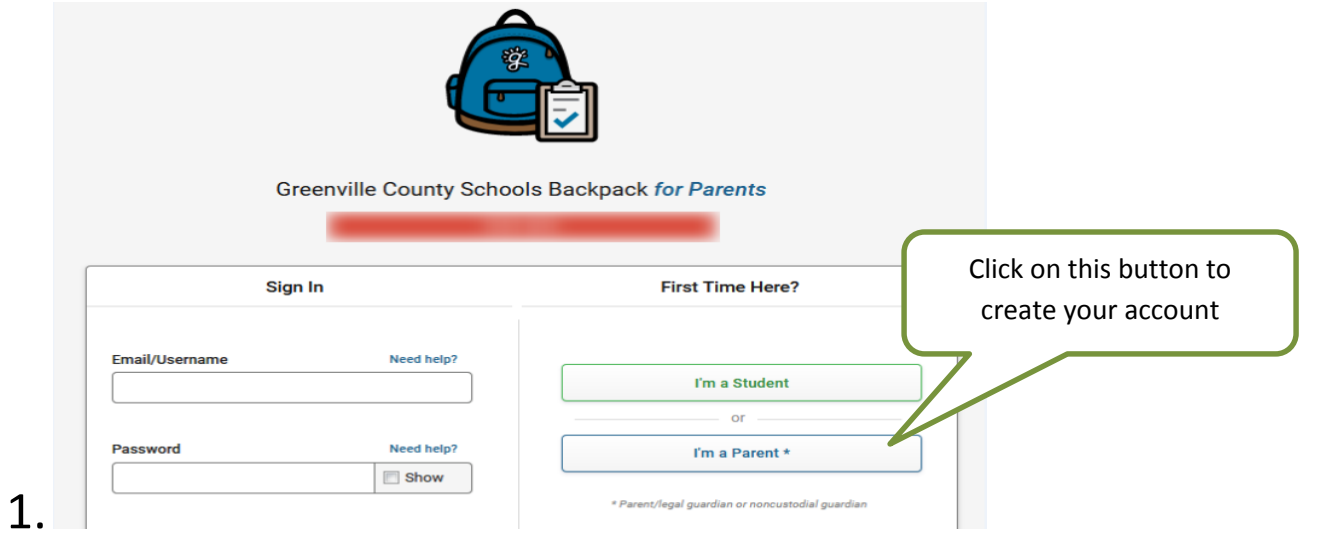

## 2. You will see the Sign Up for Parent Account.

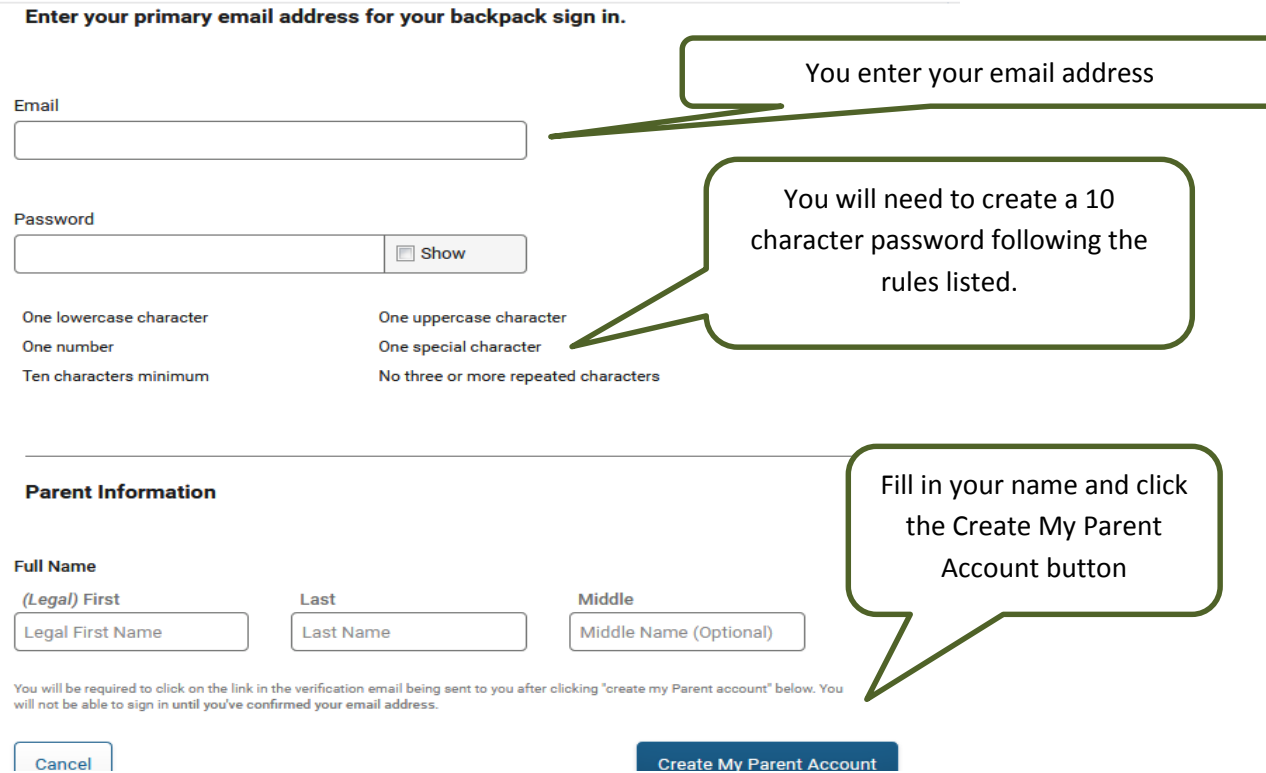

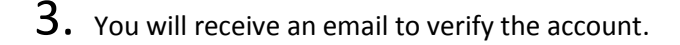

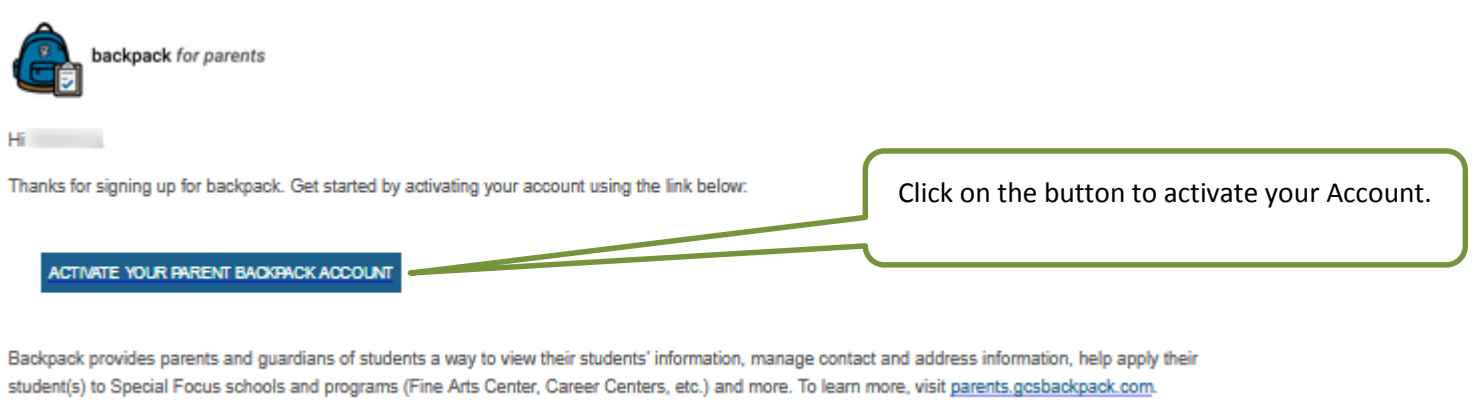

Be sure to hold onto this email as a reference to the information you provided at sign up in case you ever forget your email used at sign up.

It will take you back to the log in screen. Use your email and password that you created above to log in.

4. You can now link your students to your account by clicking on My Students  $\frac{a}{4}$  My Students (you will need your Student's ID Number).

5. Once on My Students screen, click Add a Student Fill in your Student's information, click **Request to Add a Student** If your information is correct, you will receive this message.

Request to Add a Current Greenville County Schools Student

 $\boxed{\smile}$  Your student request has been successfully submitted to the administrative clerk at your student's school for review.

## **What's next?**

You will now need to visit your student's school to verify your identity and/or proof of custody as a parent guardian or non custodial guardian for the student. You must bring at least one of the following to verify your identity:

- · State/County issued birth certificate
- Government Issued Photo ID
- Divorce/Separation Documents (if applicable)

This will direct you to go to your Student's school and what documentation that you will need to bring to set up your Decision Maker/Parent Account for your Student.

If you have any questions or concerns, please contact your School.

Good Luck and Have a Great School Year!